# Familienfreigabe und Apple-ID für Ihr Kind

Mit der Familienfreigabe können Sie Apple-IDs für Kinder unter 13 Jahren erstellen. Dies erlaubt den Kindern, an der Familienfreigabe teilzunehmen und andere Apple-Dienste wie iCloud, iMessage, FaceTime und Game Center zu nutzen.

Für die Teilnahme an der Familienfreigabe müssen alle Familienmitglieder über ihre eigene Apple-ID verfügen. Kinder unter 13 Jahren können selbst keine Apple-ID erstellen. Der Familienorganisator kann jedoch eine nachweisbare elterliche Zustimmung erteilen und eine Apple-ID im Namen des Kindes in der Familiengruppe erstellen.

Wenn Ihr Kind bereits über eine Apple-ID verfügt, können Sie sie [Ihrer Familiengruppe](https://support.apple.com/de-de/HT208506)  [hinzufügen.](https://support.apple.com/de-de/HT208506) Anschliessend lassen sich die dazugehörige E-Mail-Adresse, das Geburtsdatum, die Sicherheitsfragen und mehr aktualisieren.

## Zahlungsmethode überprüfen

Bevor Sie beginnen, vergewissern Sie sich, dass Sie eine verfügbare Zahlungsmethode (z.B. Apple Pay, die meisten Kredit- und Debitkarten oder Store-Guthaben aus dem Einlösen von Geschenkkarten oder dem Hinzufügen von Guthaben zu Ihrer Apple-ID) verwenden. Sie können [Ihre Zahlungsmethode überprüfen,](https://support.apple.com/de-de/HT201266) indem Sie die [Seite Ihres](https://appleid.apple.com/)  [Apple-ID-Accounts](https://appleid.apple.com/) oder iTunes öffnen.

Um die Anforderungen der Online-Datenschutzgesetze für Kinder zu erfüllen, müssen Sie die Kartenprüfnummer (CVV), einen per SMS gesendeten Überprüfungscode oder den Sicherheitscode Ihrer Zahlungsmethode angeben. Wenn Sie eine andere Zahlungsmethode hinterlegt haben, werden Sie aufgefordert, sie in eine verfügbare Zahlungsmethode zu ändern, damit Sie fortfahren können.

Wichtig: Nachdem Sie die Apple-ID für das Kind erstellt haben, können Sie [zurück zu einer](https://support.apple.com/de-de/HT201266)  [anderen Zahlungsmethode wechseln.](https://support.apple.com/de-de/HT201266)

## Apple-ID für Ihr Kind erstellen

Erstellen Sie anhand der Schritte auf der nächsten Seite eine Apple-ID für Ihr Kind und fügen Sie es zur Familiengruppe hinzu. Nachdem Sie Ihr Kind zur Familiengruppe hinzugefügt haben, hat es seine eigene Apple-ID, die es auf jedem Apple-Gerät nutzen kann. Ihre E-Mail-Adresse ist die E-Mail-Adresse zur Wiederherstellung für den Account Ihres Kindes, und Sie können sie mit denselben Sicherheitsfragen verwenden, die Sie angegeben haben, um [ein vergessenes Passwort zurückzusetzen.](https://support.apple.com/de-de/HT201487)

Wenn das Kind bereits einen Game Center-Account, aber keine Apple-ID besitzt, müssen Sie keinen neuen Account erstellen. [Suchen Sie stattdessen einfach nach dem Spitznamen des Kindes.](https://support.apple.com/de-ch/HT201084#gamecenter)

# Apple-ID auf iPhone, iPad oder iPod touch erstellen

iOS 16 oder neuer

- 1. Wählen Sie "Einstellungen" "Familie" aus.
- 2. Tippen Sie auf die Taste "Mitglied hinzufügen"  $\circ$ .
- 3. Tippen Sie auf "Kinderaccount erstellen" und dann auf "Fortfahren".

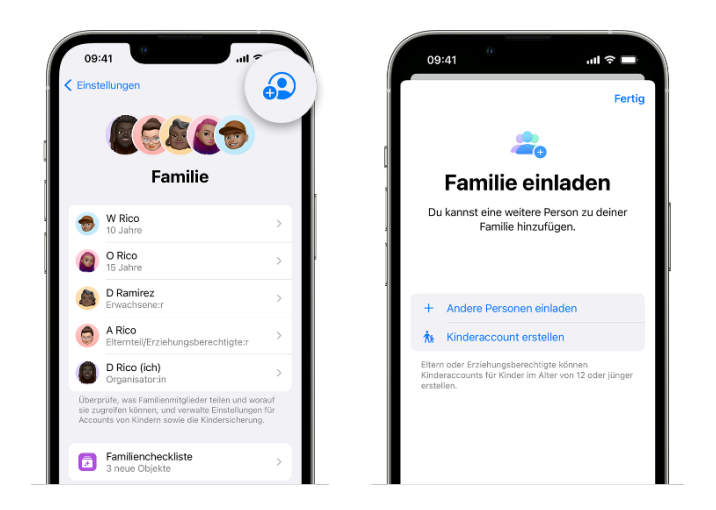

- 4. Geben Sie den Namen und das Geburtsdatum des Kindes ein. Achten Sie darauf, dass Sie das richtige Geburtsdatum eingeben – man kann es später nicht mehr ändern.
- 5. Folgen Sie den Anweisungen auf dem Bildschirm, um die Einrichtung des Accounts abzuschliessen. Als Apple-ID des Kindes können Sie seine E-Mail-Adresse, die vorgeschlagene @icloud.com-Adresse oder seinen Game Center-Spitznamen verwenden.

#### iOS 15 oder älter

- 1. Wählen Sie "Einstellungen"  $\Rightarrow$  "[Ihr Name]"  $\Rightarrow$  "Familienfreigabe einrichten"  $\Rightarrow$  "Erste Schritte"  $\Rightarrow$  "z.B. Bildschirmzeit"  $\Rightarrow$  "Einen Kinderaccount erstellen"  $\Rightarrow$  "Weiter". Falls Sie bereits einmal ein Familienmitglied hinzugefügt haben, so erscheint nach dem Klick auf "Familienfreigabe" direkt ein neues Feld mit "Familienmitglied hinzufügen" "Account für Kind erstellen"  $\Rightarrow$  "Weiter".
- 2. Geben Sie das Geburtsdatum des Kindes ein, und tippen Sie auf "Weiter". Achten Sie darauf, das richtige Datum einzugeben.
- 3. Lesen Sie die "Informationen zum Datenschutz für Eltern" und tippen Sie auf "Akzeptieren".

#### Apple-ID erstellen

- 4. Geben Sie die für die gewählte Zahlungsmethode erforderlichen Informationen ein, und tippen Sie auf "Weiter". Wenn Sie keine Zahlungsmethode angegeben haben, so müssen Sie [eine Zahlungsmethode hinzufügen.](https://support.apple.com/de-de/HT201266)
- 5. Geben Sie nun den Namen Ihres Kindes ein, tippen Sie anschliessend auf "Weiter" und erstellen Sie die Apple-ID (benutzername@icloud.com). Klicken Sie auf "Weiter".
- 6. Folgen Sie den Anweisungen auf dem Bildschirm, um ein Passwort festzulegen, Sicherheitsfragen zu wählen und den Account Ihres Kindes einzurichten. Wählen Sie Passwörter und Sicherheitsfragen aus, die Sie sich gut merken können.
- 7. Aktivieren Sie "Kaufanfrage", um alle von Ihrem Kind getätigten iTunes-, Apple Books- und App Store-Käufe zu genehmigen. Sie sind für alle Kosten auf Ihrem Account verantwortlich. Tippen Sie auf "Weiter".
- 8. Lesen Sie die Geschäftsbedingungen genau durch und tippen Sie auf "Akzeptieren"  $\Rightarrow$  Nutzungsbedingungen "Akzeptieren"  $\Rightarrow$  "Akzeptieren"  $\Rightarrow$  Nutzungsbedingungen "Akzeptieren".
- 9. Klicken Sie nun auf "Später".

### **Schule Bischofszell**

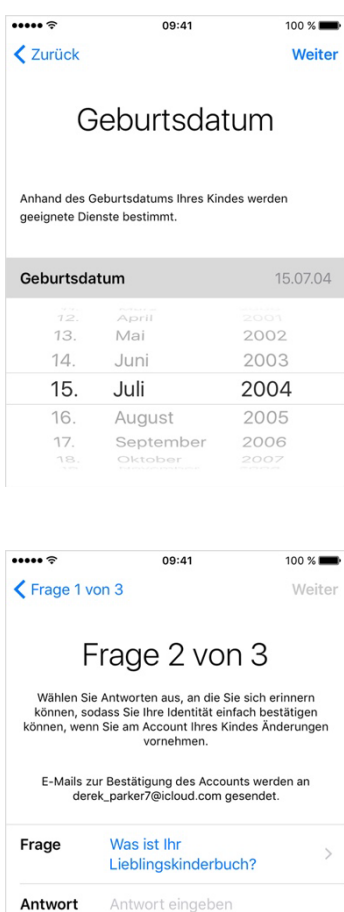

# Apple-ID am Mac einrichten

### In macOS Ventura oder neuer

- 1. Wählen Sie das Apple-Menü ( $\bullet$ )  $\Rightarrow$  "Systemeinstellungen  $\Rightarrow$  "Familie".
- 2. Klicken Sie auf "Mitglied hinzufügen".
- 3. Klicken Sie auf "Kinderaccount erstellen".

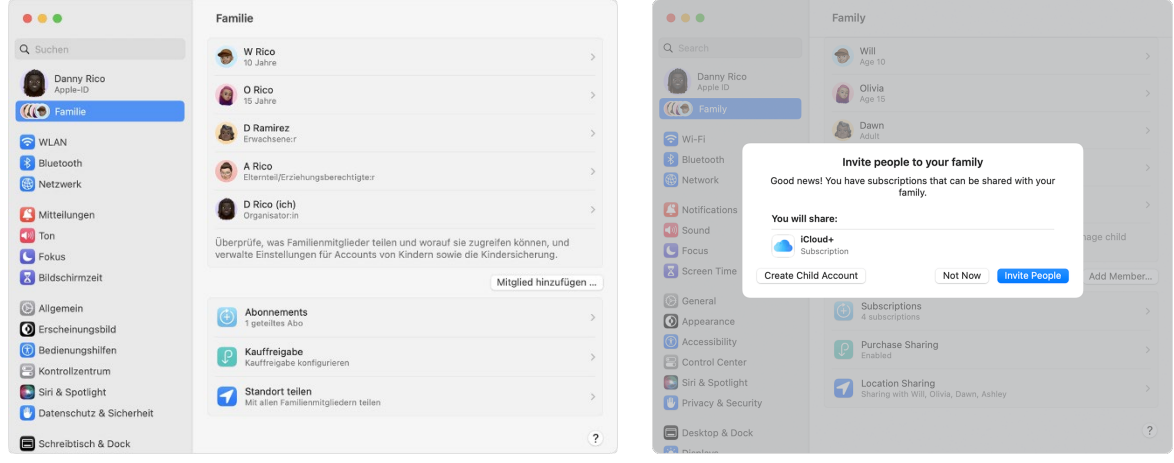

4. Folgen Sie den Anweisungen auf dem Bildschirm, um die Einrichtung des Accounts abzuschliessen. Achten Sie darauf, dass Sie das richtige Geburtsdatum eingeben – es kann später nicht mehr abgeändert werden. Als Apple-ID des Kindes können Sie seine E-Mail-Adresse oder seinen Game Center-Spitznamen verwenden.

### In macOS Monterey oder älter

- 1. Wählen Sie das Apple-Menü ( $\triangleq$ )  $\Rightarrow$  "Systemeinstellungen", und klicken Sie auf "Familienfreigabe".
- 2. Klicken Sie auf die Hinzufügen-Taste  $+$ .
- 3. Klicken Sie auf "Kinderaccount erstellen".
- 4. Folgen Sie den Anweisungen auf dem Bildschirm, um die Einrichtung des Accounts abzuschliessen. Als Apple-ID des Kindes können Sie seine E-Mail-Adresse oder seinen Game Center-Spitznamen verwenden. Achten Sie darauf, dass Sie das richtige Geburtsdatum eingeben – es kann später nicht mehr abgeändert werden.